# Master-800 Centralized Dashboard

**Master-800** provides a centralized dashboard to manage up to 999 battery banks per unit.

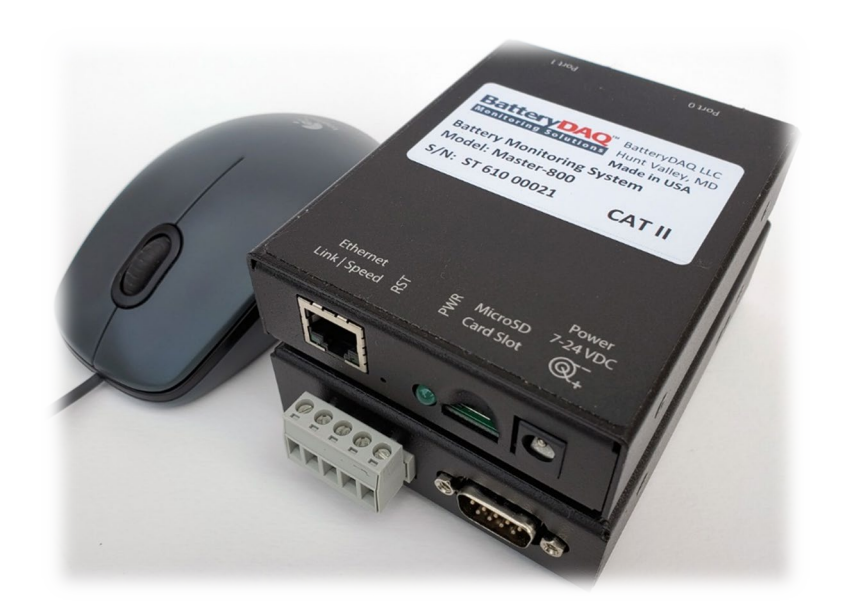

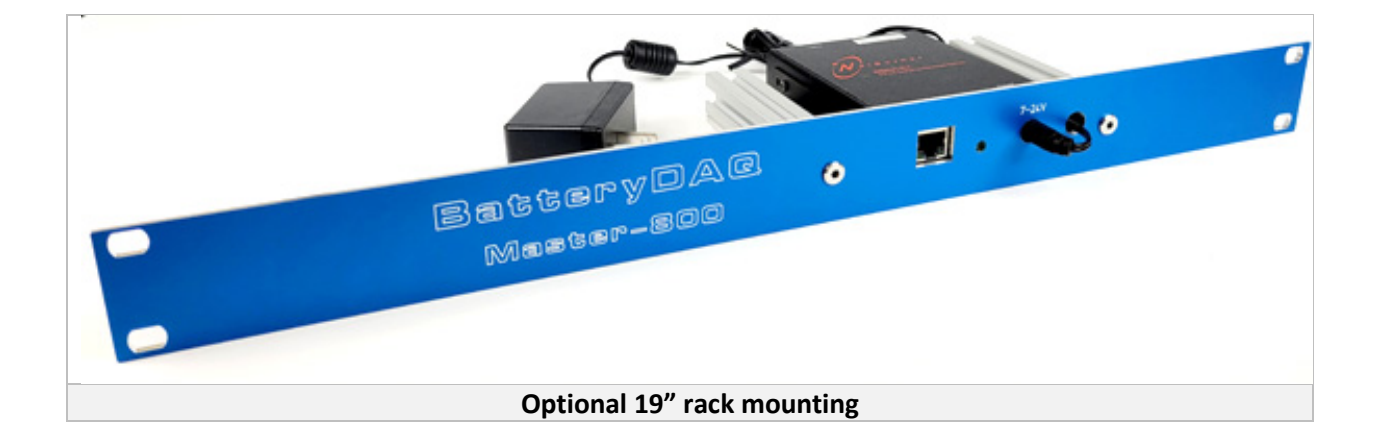

### Contents

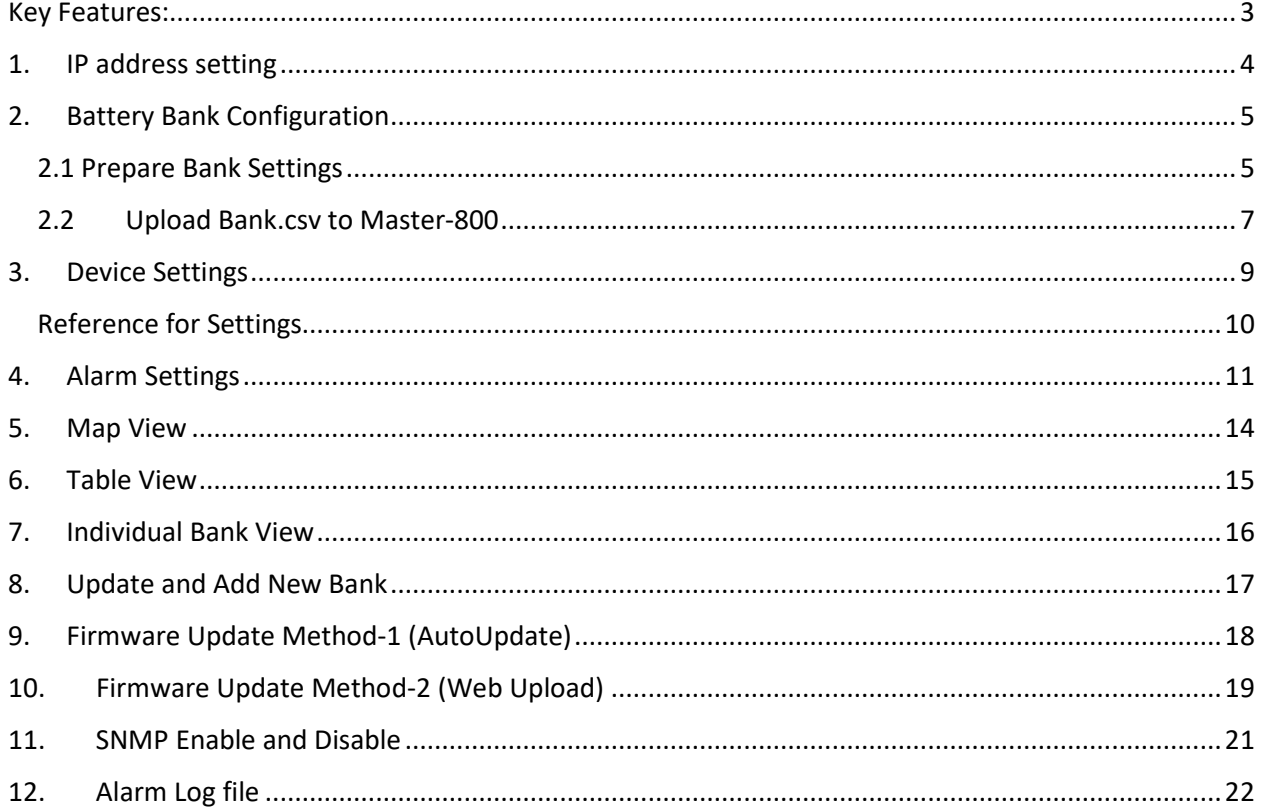

#### <span id="page-2-0"></span>Key Features:

- 1) Faster than PC software.
- 2) Automated pulling data from remote units in a network.
- 3) Analyze real-time data and present it on a summary table for all battery banks.
- 4) Generate alarms against set thresholds.
- 5) Highlight battery banks with SERVICE and UREGNT alarms.
- 6) Deliver alarm via email to multiple receipts.
- 7) Log and display recent 100 alarms.
- 8) Sort all battery banks with each column to prioritize service.
- 9) Access from anywhere in the same network with any web browser.
- 10) Allows multiple users at the same time without installation of software.
- 11) Easy to silence alarm for a battery bank for a known situation.

As BatteryDAQ continues to develop more convenient functions, user can upgrade firmware once new version is released.

### <span id="page-3-0"></span>1. IP address setting

Download IpSetup.exe from BatteryDAQ website:

<https://batterydaq.com/tech/IpSetup.exe>

or

<https://batterydaq.com/tech/IpSetupV21.zip>

Connect the Master-800 unit to your network, power on the unit, Run IpSetup.exe to search for the unit.

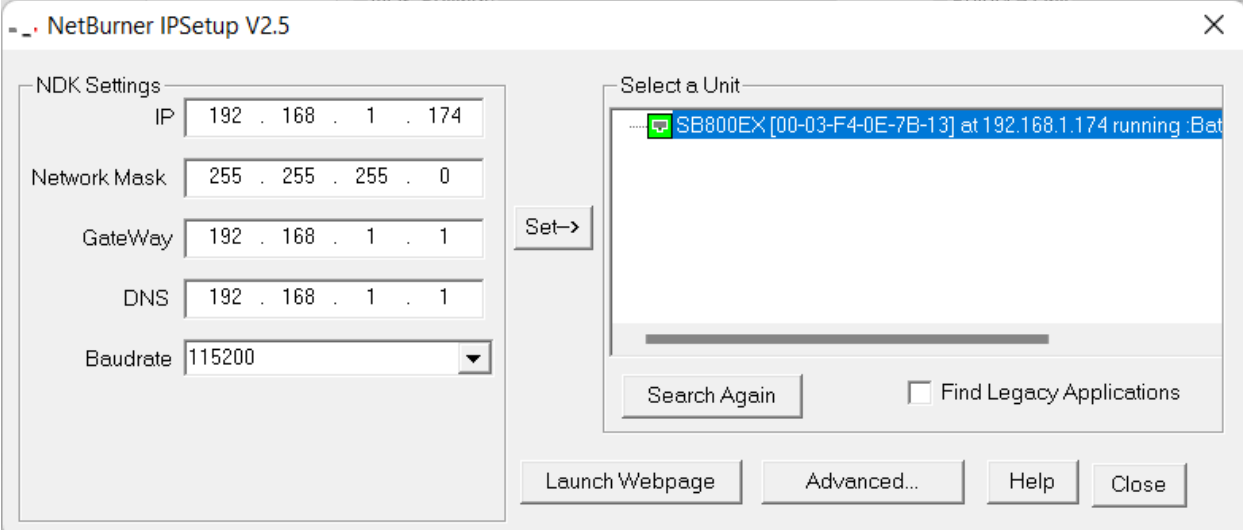

Select/highlight the "BatteryDAQ Master800".

Assign this unit a static IP. Set to correct Mask and Gateway.

Click "Set" to save to unit.

Wait for a minute, search again, it shall have the new IP settings.

# <span id="page-4-0"></span>2. Battery Bank Configuration

The configuration information for sites and battery banks can be managed as an Excel sheet **"Banks.csv"** on your local computer. If you have made any changes via Master-800 web interface, then you shall download an updated Banks.csv file from Master-800 and save it in local disk for backup.

The individua bank information is stored on SD card. …/banks/b\*.txt. Each bank has its own b\*.txt file. Those files can be accessed via ftp. FTP example[: ftp://192.168.1.16](ftp://192.168.1.16/)

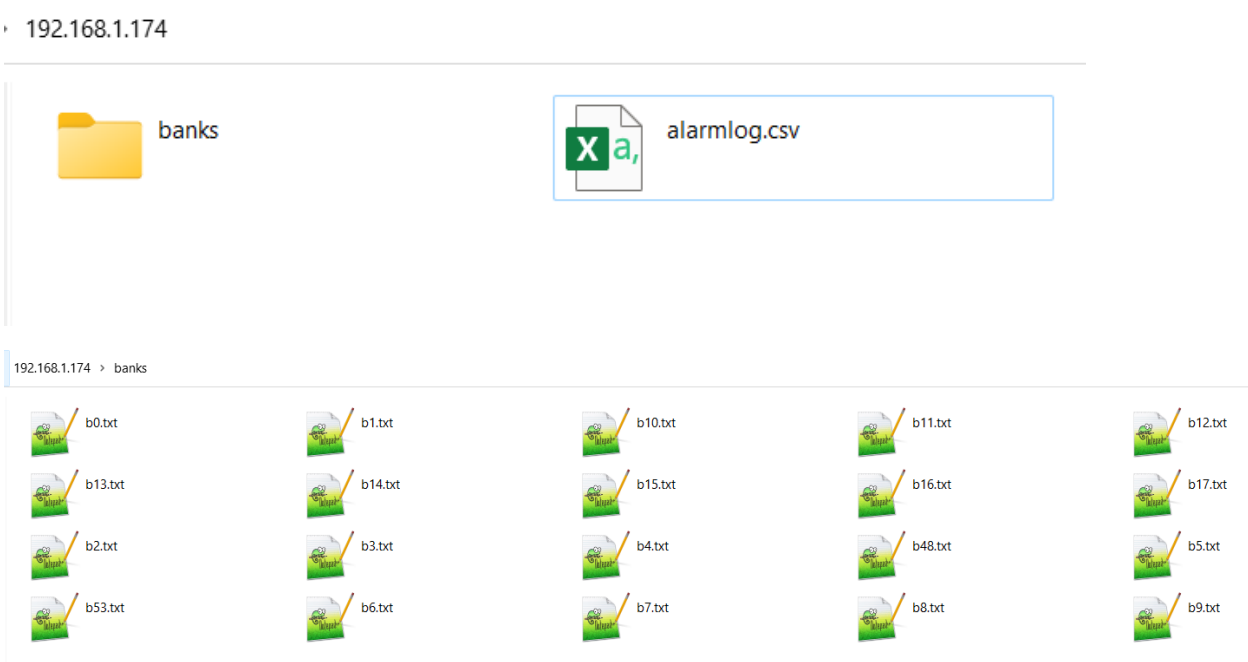

#### <span id="page-4-1"></span>2.1 Prepare Bank Settings

Follow the template, to add/delete battery bank. Do NOT add/delete columns.

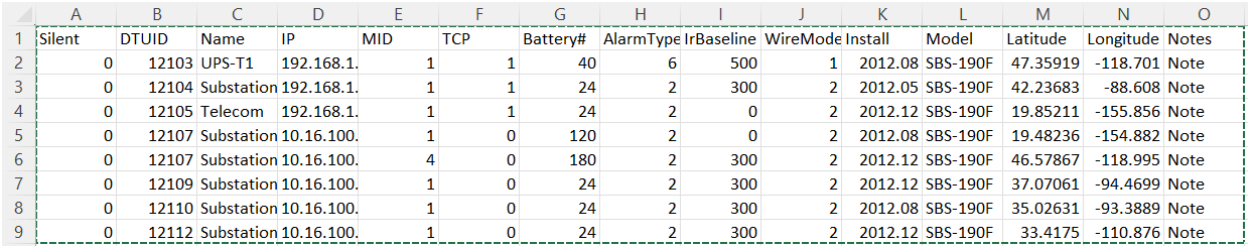

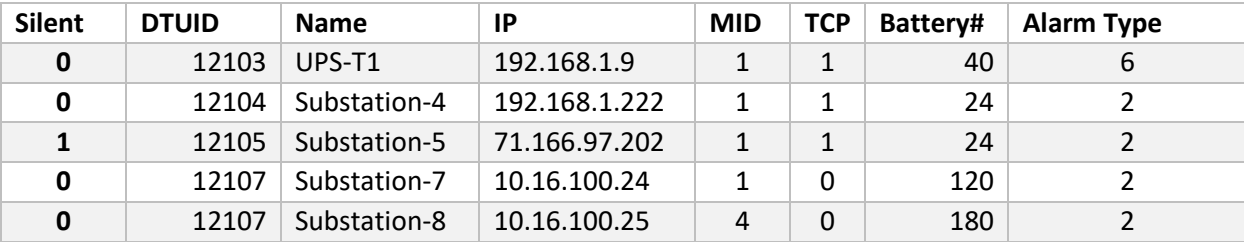

Table continues with columns:

Copyright © 2024 BatteryDAQ LLC. All Rights Reserved. [https://batterydaq.com](https://batterydaq.com/) Page **5** of **22**

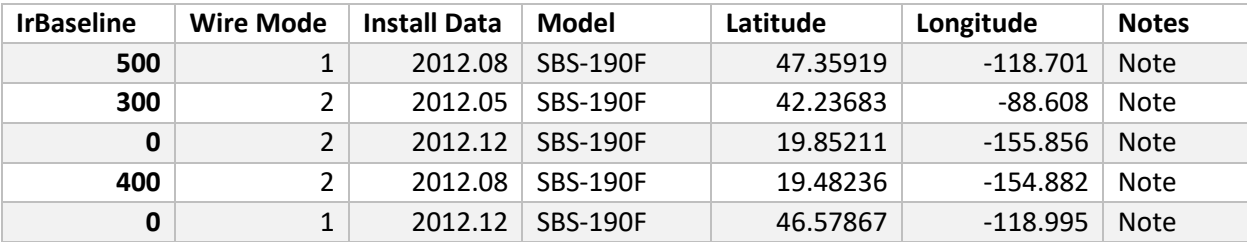

#### **This is a csv file so Name and any column other than Notes cannot have comma "," in the content.**

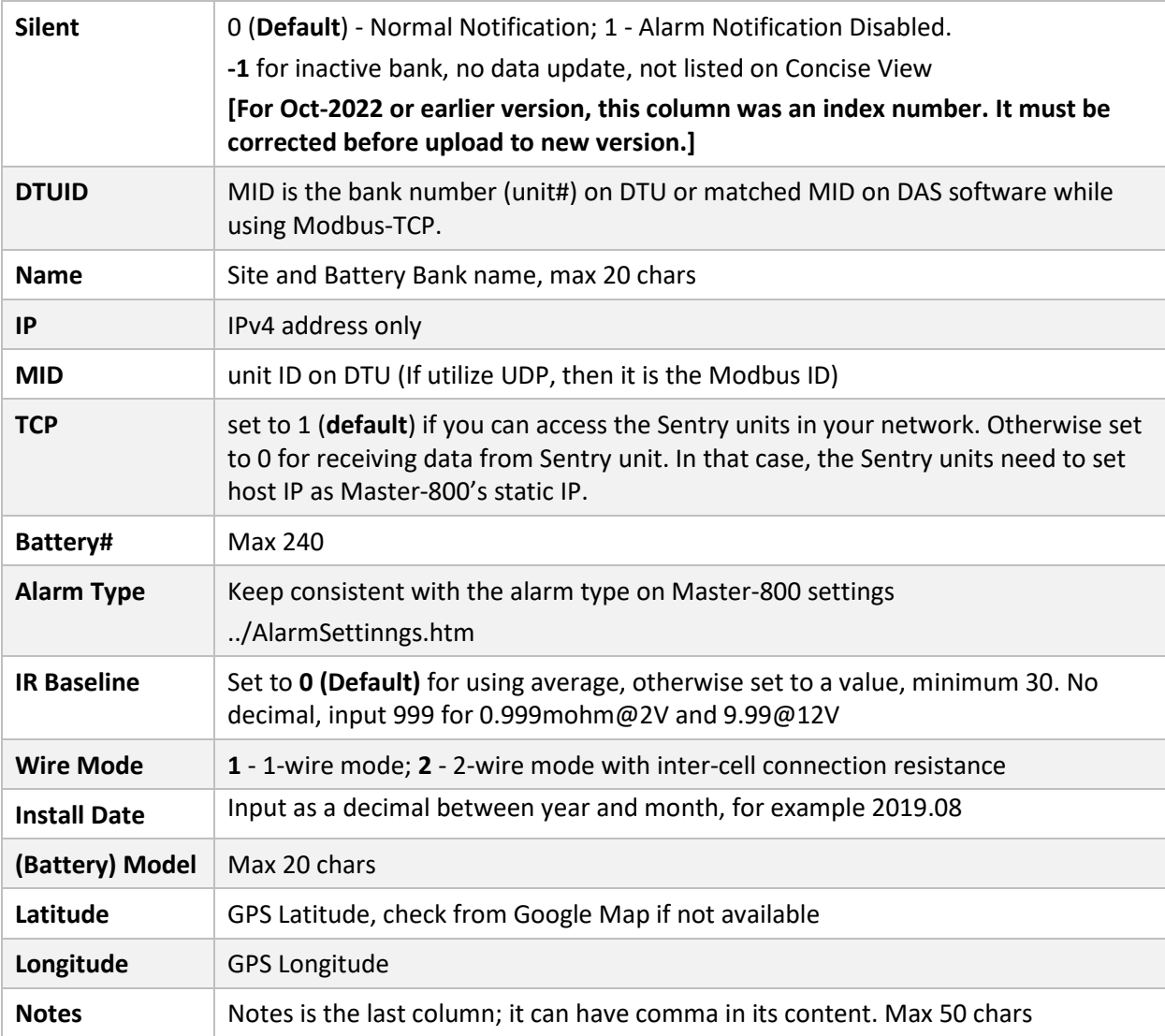

Save Excel sheet as csv file for uploading.

#### <span id="page-6-0"></span>2.2 Upload Bank.csv to Master-800

#### Navigate to Help page

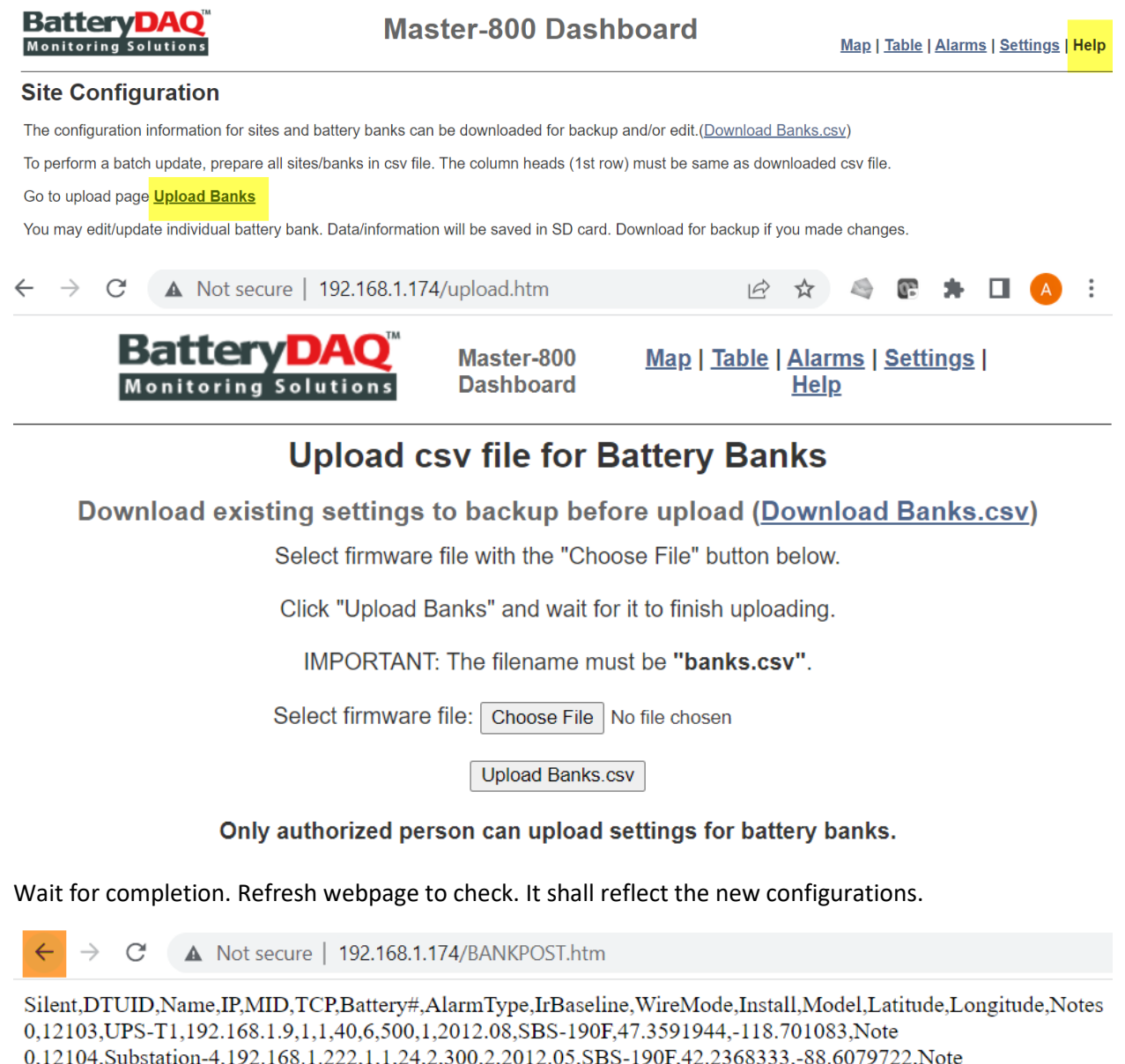

0,12105, Telecom, 192.168.1.151, 1, 1, 24, 2, 0, 2, 2012.12, SBS-190F, 19.8521111, -155.856277, Note 0,12107,Substation-7,10.16.100.24,1,0,120,2,0,2,2012.08,SBS-190F,19.4823611,-154.881666,Note 0,12107,Substation-8,10.16.100.25,4,0,180,2,300,2,2012.12,SBS-190F,46.5786666,-118.994638,Note 0,12109,Substation-9,10.16.100.26,1,0,24,2,300,2,2012.12,SBS-190F,37.0706111,-94.4699444,Note 0,12110,Substation-10,10.16.100.27,1,0,24,2,300,2,2012.08,SBS-190F,35.0263055,-93.3888611,Note 0,12112,Substation-12,10.16.100.28,1,0,24,2,300,2,2012.12,SBS-190F,33.4175,-110.87601,Note 0,12113,Substation-13,10.16.100.29,1,0,24,2,300,2,2012.12,SBS-190F,29.2405555,-100.086444,Note 0,12304,BatteryDAQ Lab,71.166.101.130,1,1,8,6,300,1,2012.12,SBS-190F,39.487359,-76.660019,Note 0,12304,BN-1,72.167.223.197,10,1,4,6,300,1,2012.12,SBS-190F,28.6904722,-100.490277,Note

Copyright © 2024 BatteryDAQ LLC. All Rights Reserved. [https://batterydaq.com](https://batterydaq.com/) Page **7** of **22**

Web page will display the uploaded content. Click  $\leftarrow$  to go back and check the table. For Consise View, it only dislays active banks. With Full Table view, it will display all banks including deactivated.

If the SNMP is enabled, you must restart DTU to update configuration. On **[Settings](http://10.16.100.27/settings.htm)** page, type Passcode **77882** to restart.

Wait for a minute, unit shall have new configuration loaded.

Bank settings and information can be updated online. (See details in "**Individual Bank View**".)

### <span id="page-8-0"></span>3. Device Settings

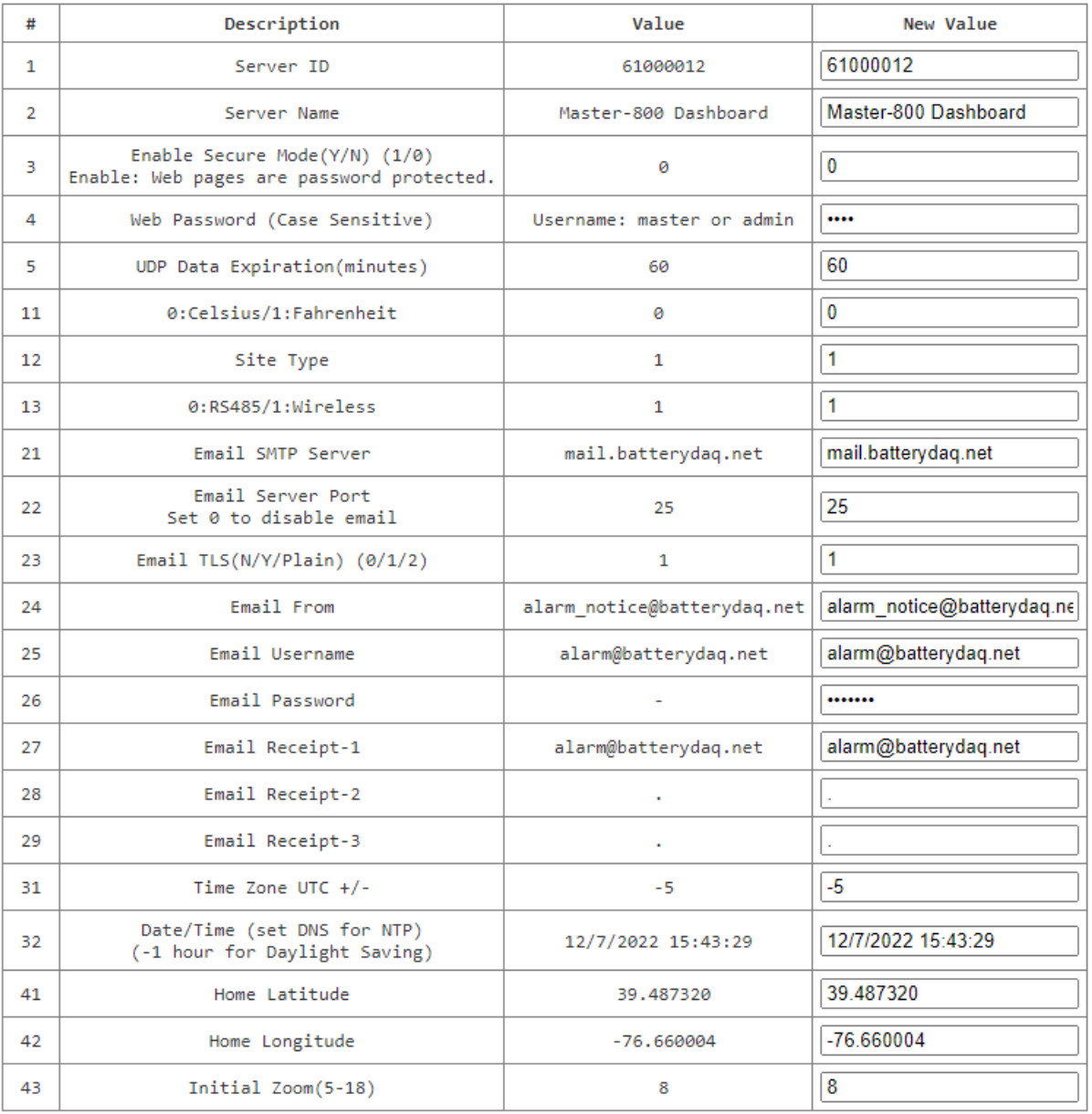

#### Server Settings | Alarm Settings | SNMP Settings

If you wish to use your own mail server, please fill in correct information for #7 to #12. Type passcode **2222** to send a test email.

Save settings with code **7777**.

If only change the date/time, save it with code **7778**.

# <span id="page-9-0"></span>Reference for Settings

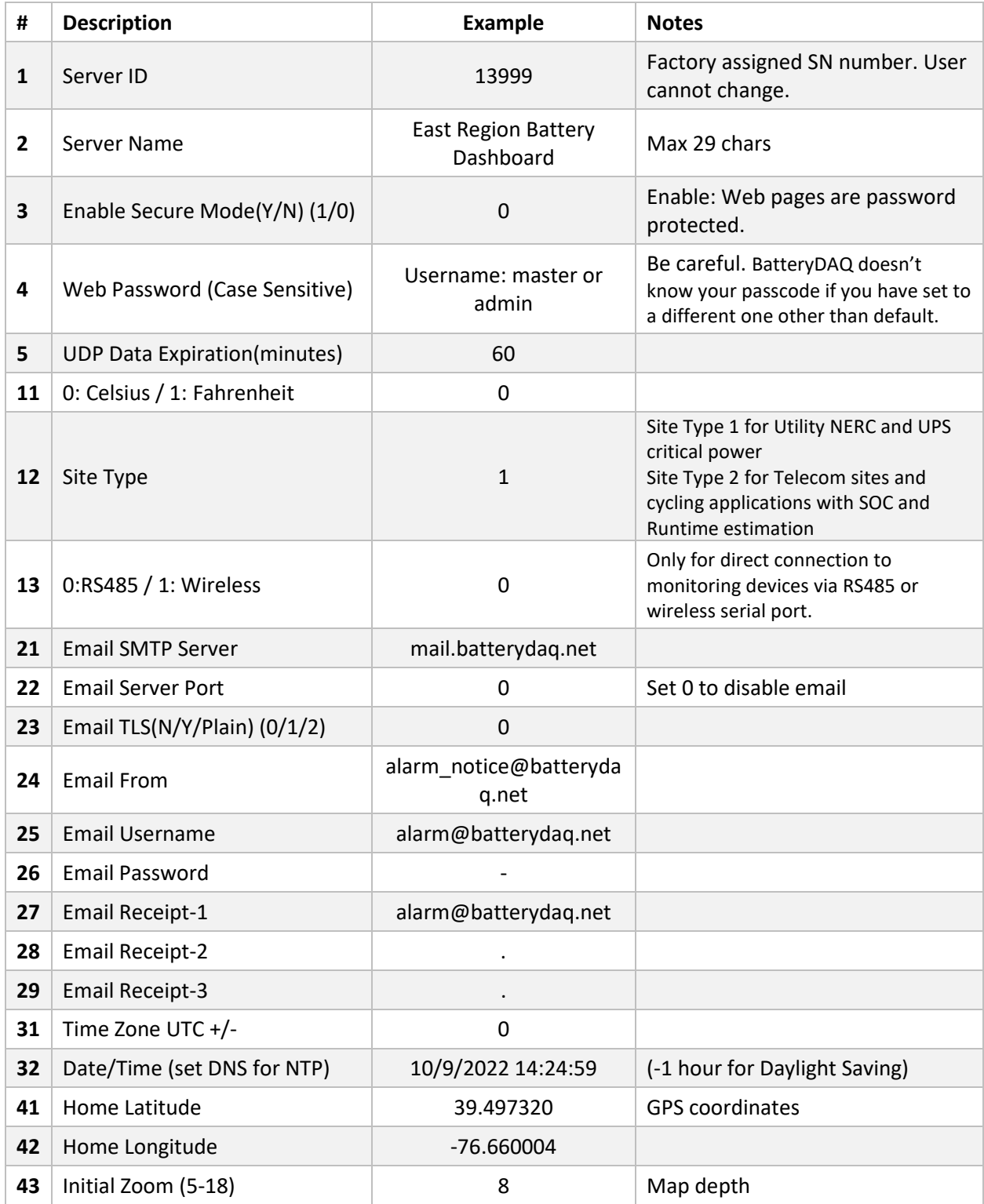

### <span id="page-10-0"></span>4. Alarm Settings

Up to 8 types of alarm can be set/adjusted for your application.

Alarm settings are stored in Master-800 flash memory, not in SD card.

Make changes on **[Alarm Settings](http://10.16.100.27/AlarmSettings.htm)** page.

Save alarm settings with Passcode: **7777**.

#### **BatteryDA Monitoring Solutio**

**Master-800 Server** 

**Concise View | Full Table | Re** 

**Server Settings | Alarm Settings** 

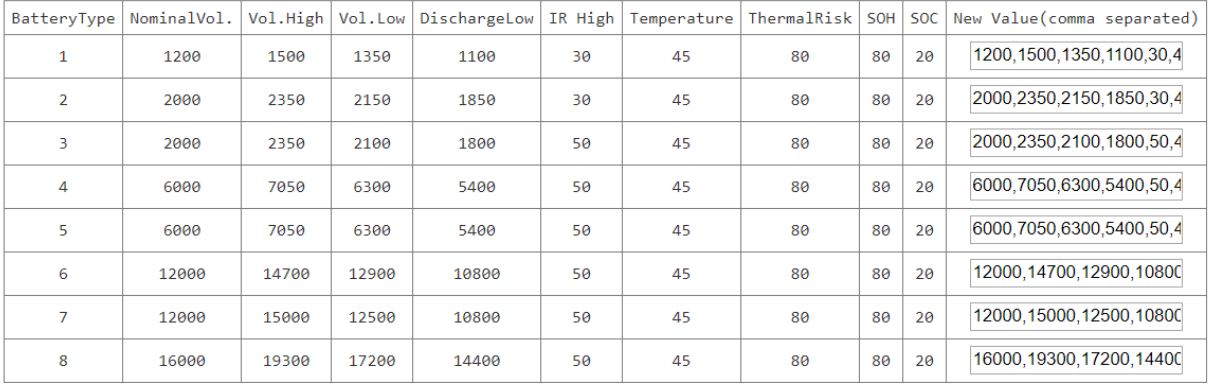

:: Alarm Thresholds are set for Battery Type 1 to 8 to match Bank.xls.

- : Type 1 default 1.2V [1200] NiCad<br>:: Type 2 default 2V [2000] Wet Cell<br>:: Type 3 default 2V [2000] VRLA Cell<br>:: Type 4 default 6V [6000] Battery A
- :: Type 5 default 6V [6000] Battery B

:: Type 6 defult 12V [12000] Battery A

:: Type 7 defult 12V [12000] Battery B

:: Type 8 default 16V [16000] Battery<br>:: Voltage value in mV for each battery. IR is percentage above average. :: Temperature in Celcius degree. Thermal Risk default 80.

:: SOH/SOC 10 to 100 (Telecom Models only).

Enter Password: Update DTU Configuration

Only authorized person can make changes. Click "Update" to send a data packet.

BatteryDAQ LLC, USA Technical Support Email: tech@batterydaq.com Copyright Protected

Please update the Excel sheet AlarmType page to keep it consistent as backup or shared file within your orgnization and battery service contractor.

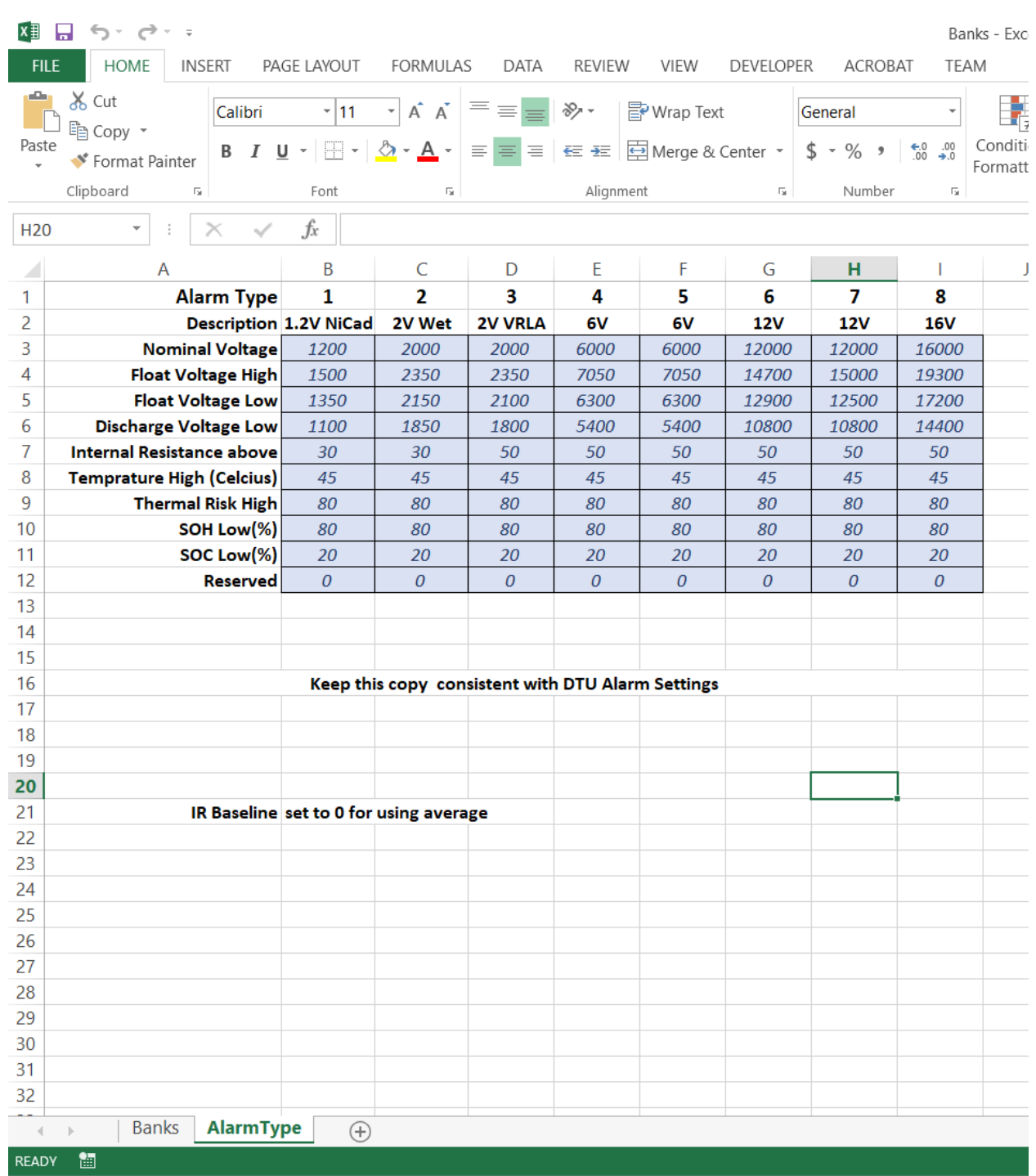

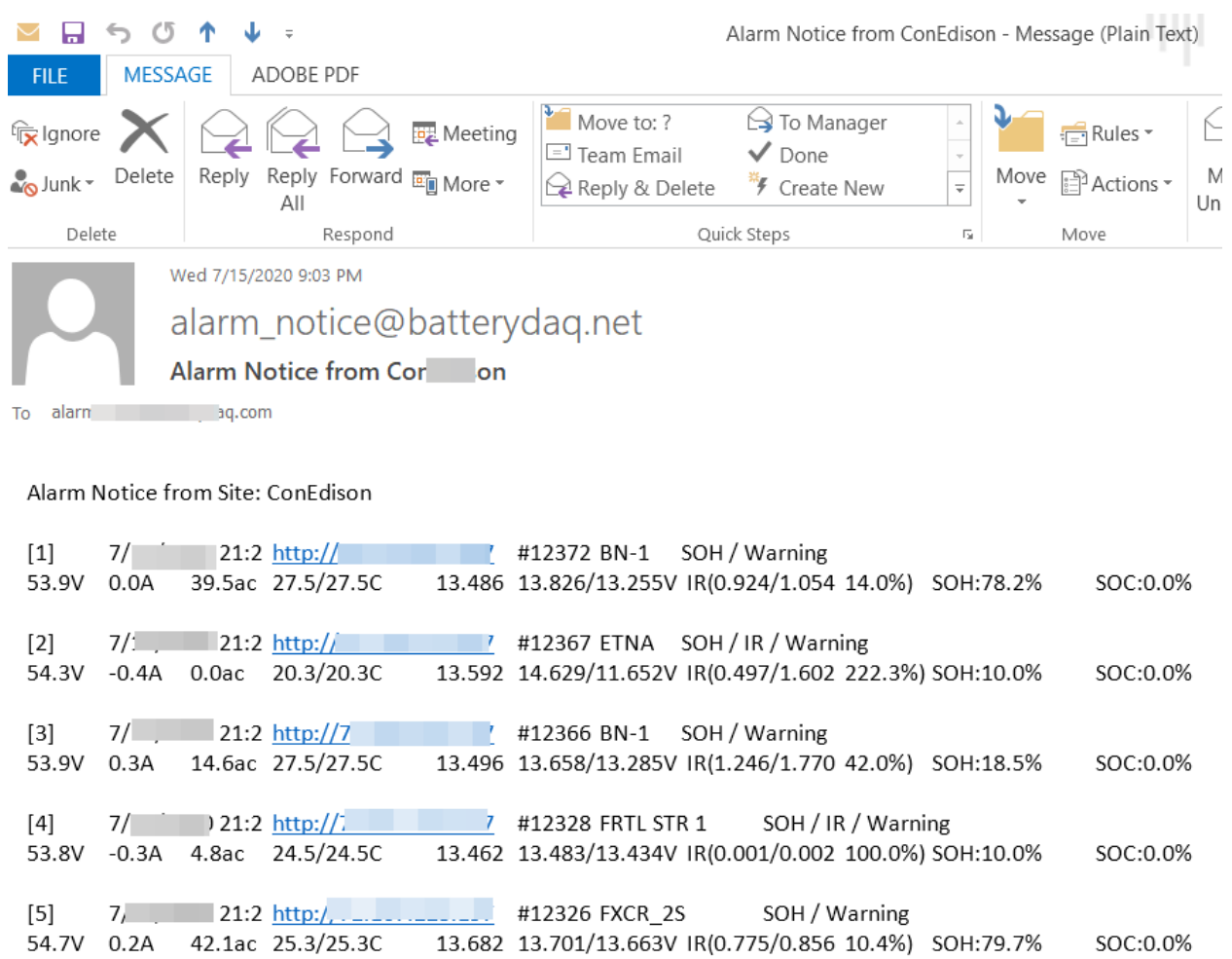

Alarm(s) will be sent by email. Change to your email server and do a test.

#### <span id="page-13-0"></span>5. Map View

All sites will be displayed on an interactive map with alarm status.

Please verify map function in your private network. If the map content is blocked by firewall, you cannot zoom into detail street map. Your IT may check the source code from the web page and unblock it.

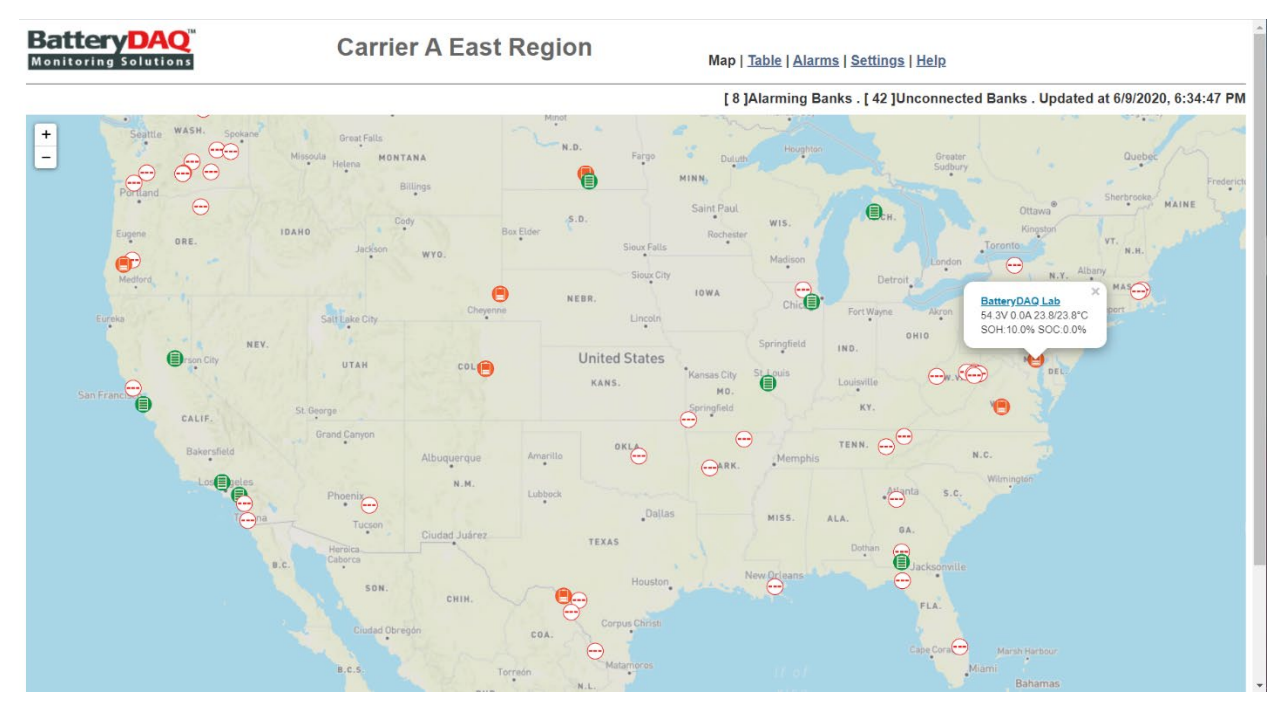

Change GPS coordinates for Home and proper map depth to set the default view covering your site range.

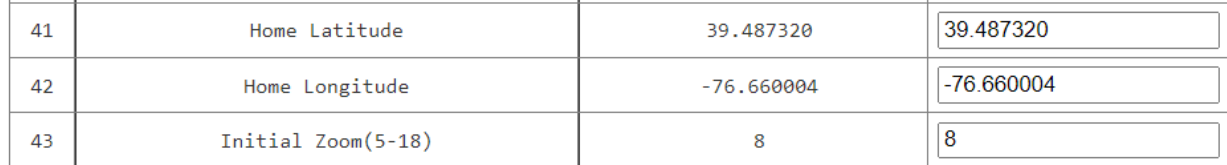

#### <span id="page-14-0"></span>6. Table View

The default home page displays all battery banks in a concise mode.

Each column can be clicked to sort with value.

If a remote unit is not communicating, it will show its IP address in RED. Otherwise it displays an icon to reflect the status Normal/Service Alarm/Urgent Alarm.

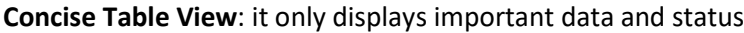

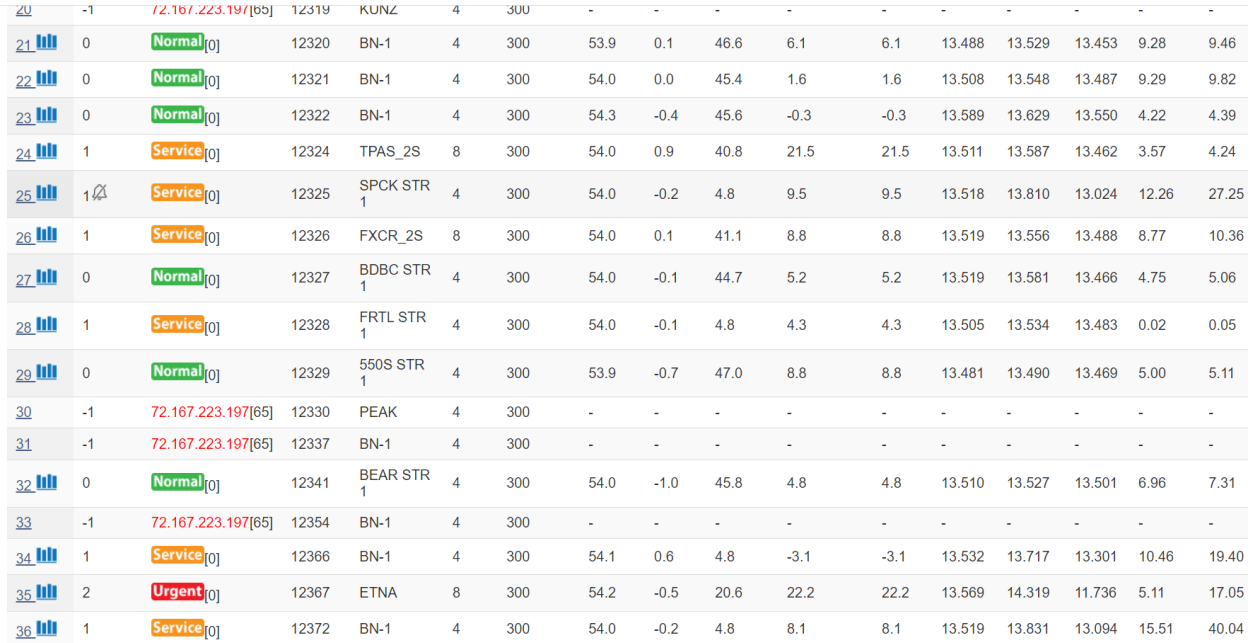

**Full Table View**: it displays all registered information on previous Excel sheet, including IP address. (Which might be crowded on screen.)

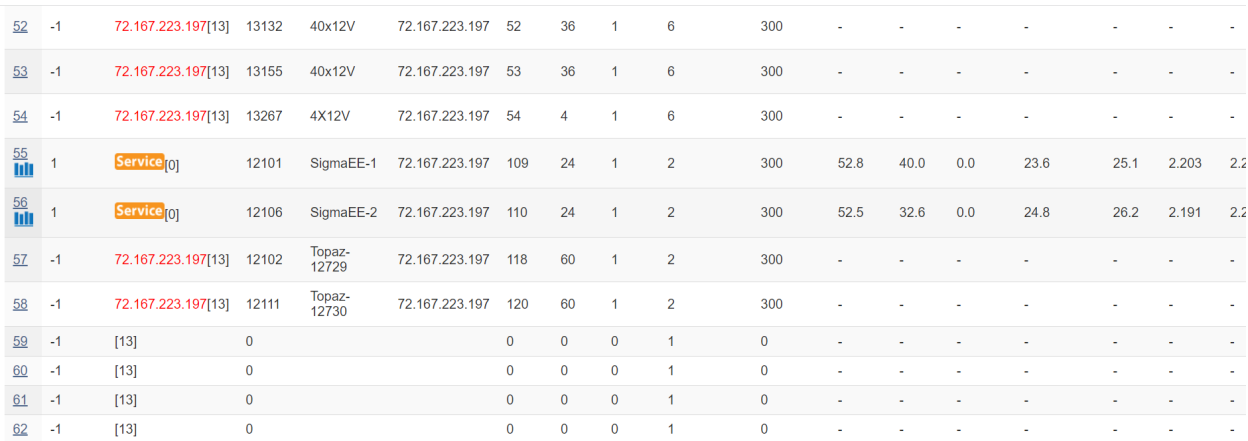

Full table view will display inactive sites as well. If you wish to activate a site, click on the first column on that row to access to that bank.

Copyright © 2024 BatteryDAQ LLC. All Rights Reserved. [https://batterydaq.com](https://batterydaq.com/) Page **15** of **22**

# <span id="page-15-0"></span>7. Individual Bank View

Individual bank data and settings can be viewed and updated.

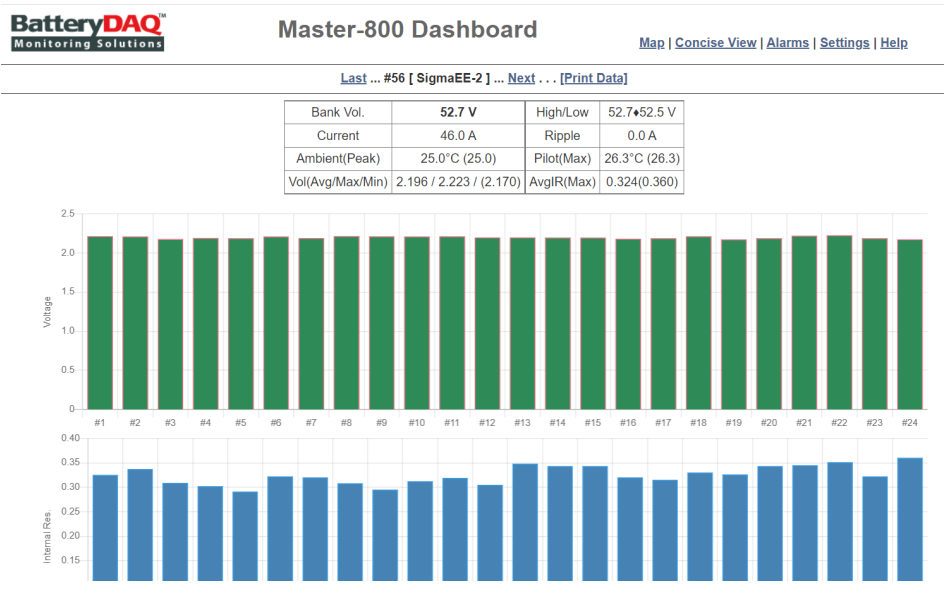

#### Bargraph will change color for alarms.

Battery DAO Master-800 Map | Concise View | Alarms | **Dashboard Settings | Help** Last ... #21 [ SPCK STR 1 ] ... Next . . . [Print Data] Bank Vol. 54.1 V 54.1+54.1 V High/Low  $-0.3A$  $4.8A$ Current Ripple Ambient(Peak) 12.2°C (12.2) Pilot(Max) 12.2°C (12.2) Vol(Avg/Max/Min) 13.530 / 13.969 / 12.557 AvgIR(Max) 14.53(34.63)  $14 - 12 - 10 - 8 - 6 - 4 - 12$ Voltage  $\overline{2}$  $\mathbf{0}$  $#1$  $\#2$  $#3$  $#4$ 

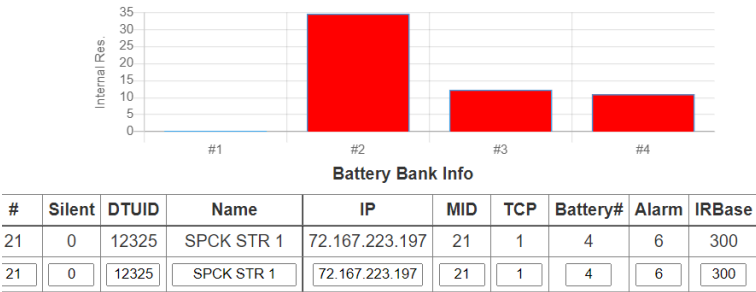

Notes for this bank:

 $#$ 

 $\overline{21}$ 

Copyright © 2024 BatteryDAQ LLC. All Rights Reserved. [https://batterydaq.com](https://batterydaq.com/) Page **16** of **22**

Note

Wi

 $\overline{1}$ 

 $\overline{\mathbf{1}}$ 

### <span id="page-16-0"></span>8. Update and Add New Bank

Bank information can be updated online. You can also copy existing bank to add a new bank.

On table view, click on bar graph icon to access individual bank.

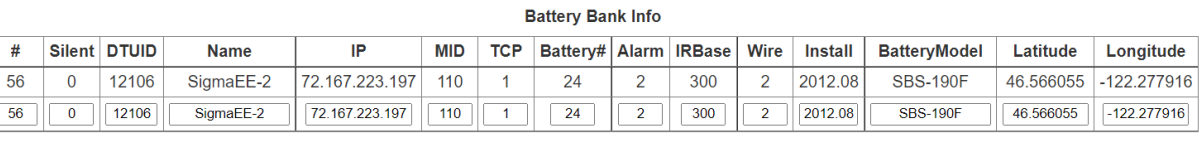

Note

Notes for this bank:

Enter Passcode: Update Settings

Only authorized person can make changes. Obtain passcode from vendor.

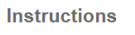

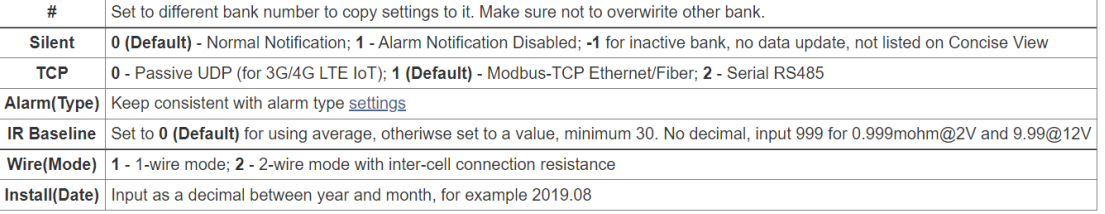

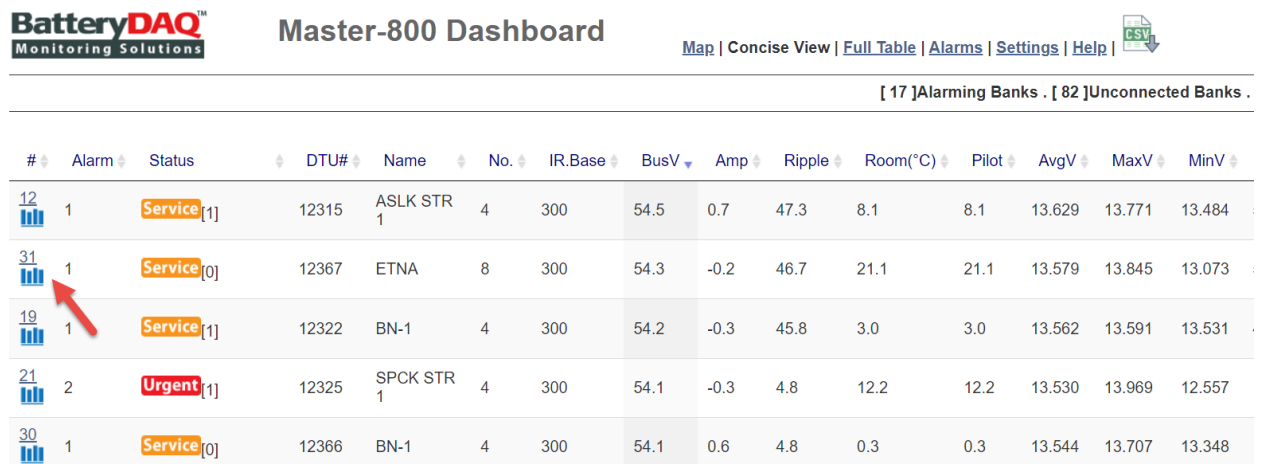

When you update this bank, make sure do not change the # number (as below example 56).

If you do want to make a copy to a new bank, of overwirte a bank, change the # number to intended.

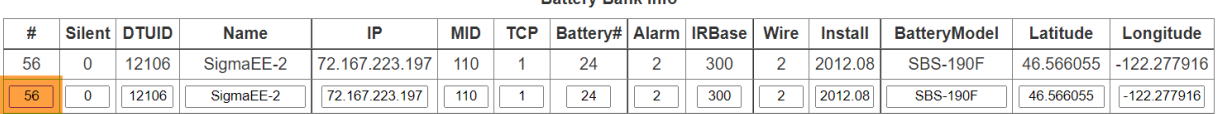

**Rattery Rank Info** 

Use passcode "**7777**" to update (or your own passcode if you have changed).

Go to "Help" page to download a banks.csv file to reflect the latest changes.

# <span id="page-17-0"></span>9. Firmware Update Method-1 (AutoUpdate)

Download software tool for firmware updates:

<https://batterydaq.com/tech/AutoUpdate.exe>

#### Run AutoUpdate.exe

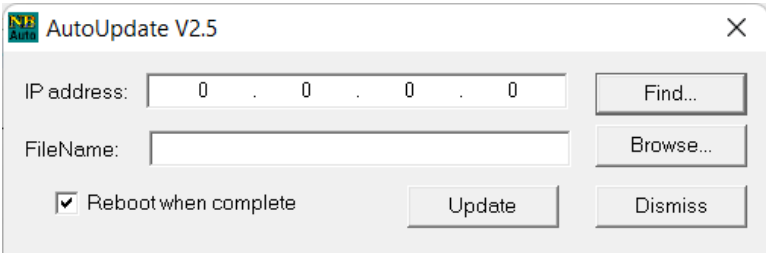

Click "Find", or type in IP address.

Click "Browse" to choose the new s19 file. Open it.

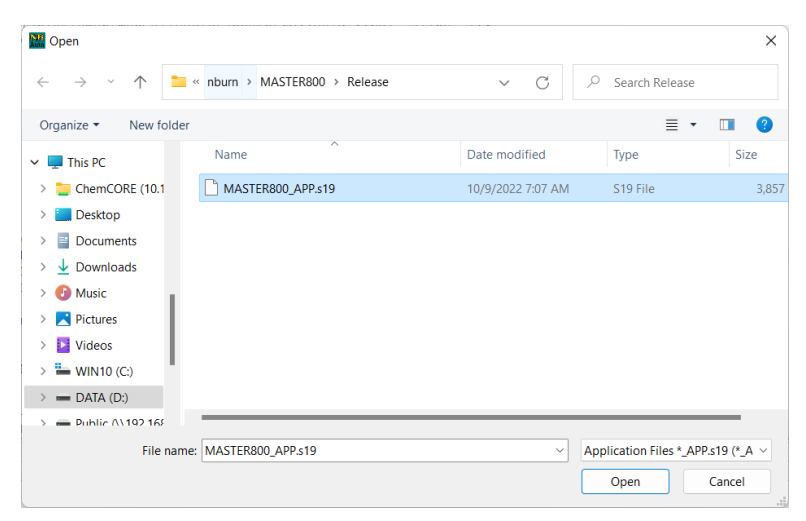

#### Click "Update".

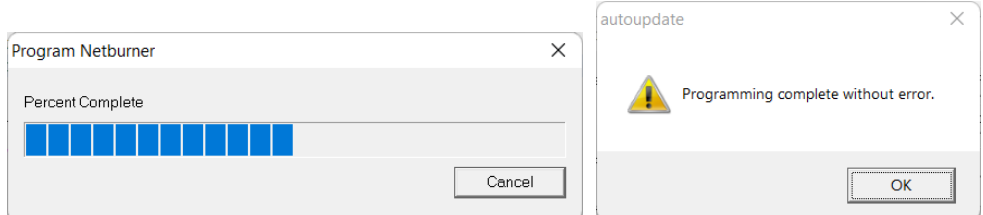

Wait a minute to complete. Unit will reset to start with new firmware.

## <span id="page-18-0"></span>10. Firmware Update Method-2 (Web Upload)

Firmware update can be done with web interface. No other tools are needed.

With web browser, access correct IP address, navigate to Settings page, scroll down, click Update Firmware.

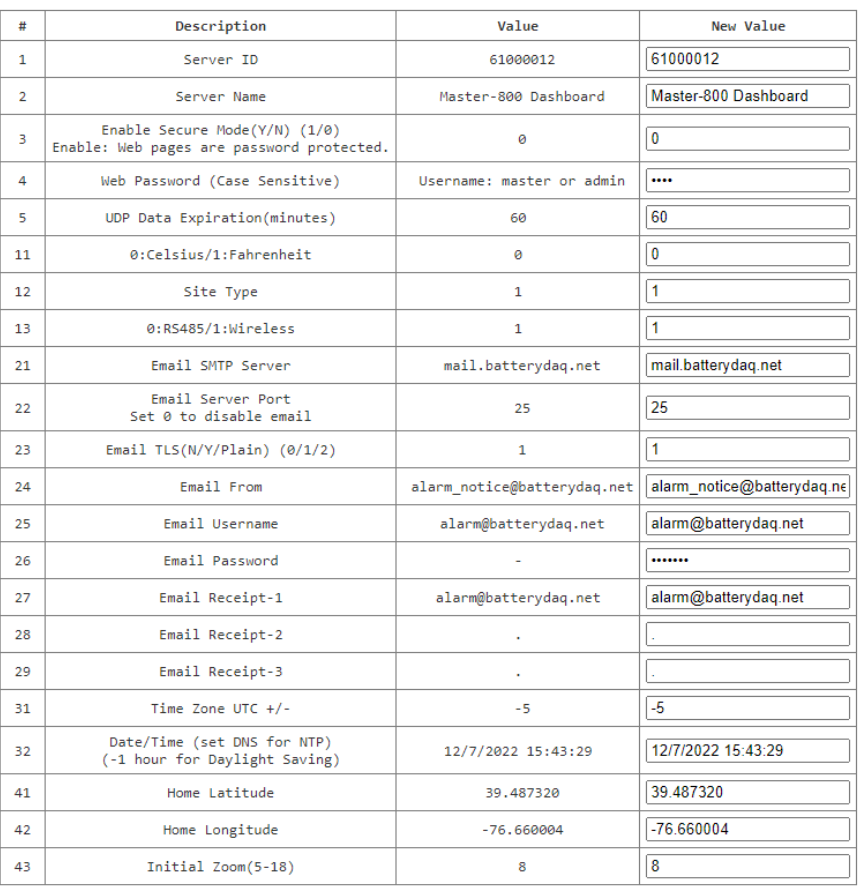

#### Server Settings | Alarm Settings | SNMP Settings

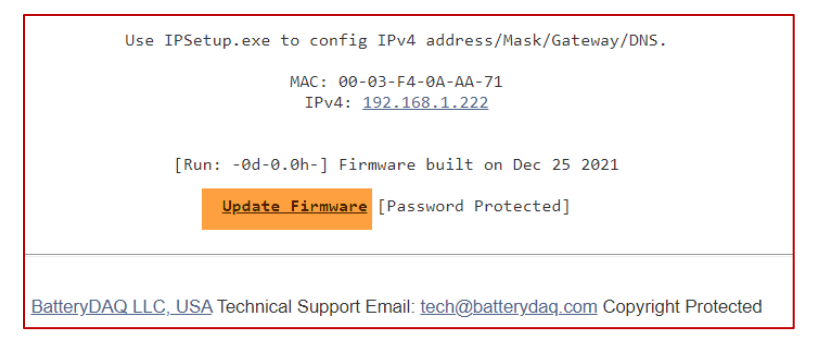

Copyright © 2024 BatteryDAQ LLC. All Rights Reserved. [https://batterydaq.com](https://batterydaq.com/) Page **19** of **22**

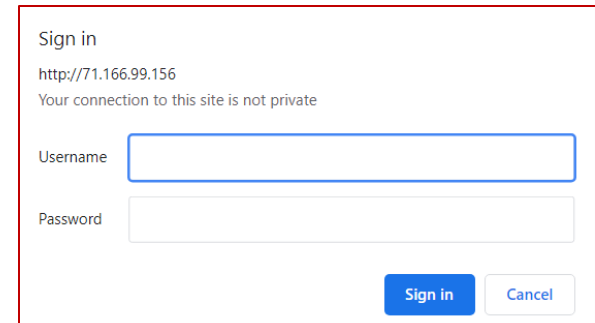

Username: **admin** Passcode: **7777** (Or use your own password if you have changed it.)

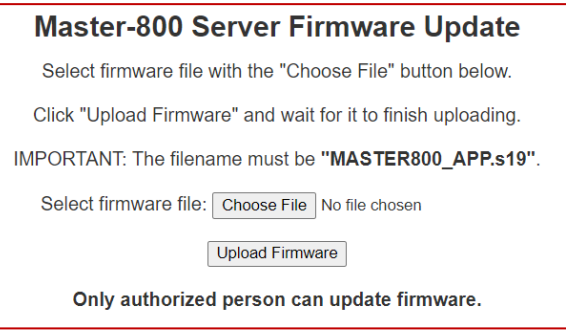

Choose "MASTER800\_APP.s19" file to upload. Wait for 2 minutes to finish.

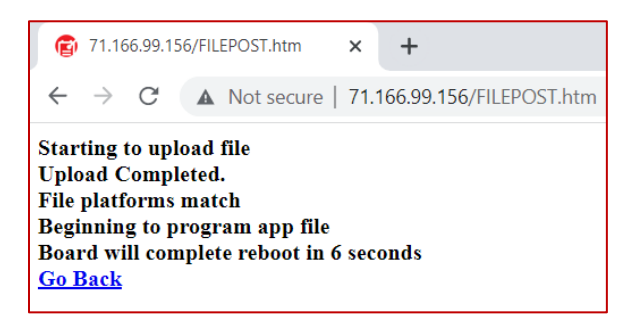

Click "Go Back", then click on Settings page, scroll down to check the firmware version.

In some cases, the device may need a power off/on.

### <span id="page-20-0"></span>11. SNMP Enable and Disable

SNMP shall be disabled if not using.

Update firmware with a version newer than March-30, 2022.

On SNMP Settings page, set #3 to 0 for disable with passcode **7777**. Check if the change is made correctly.

Power off/on unit to apply the change.

Use any SNMP test program to verify.

Enable it if needed, verify with SNMP test program.

#### Server Settings | Alarm Settings | SNMP Settings

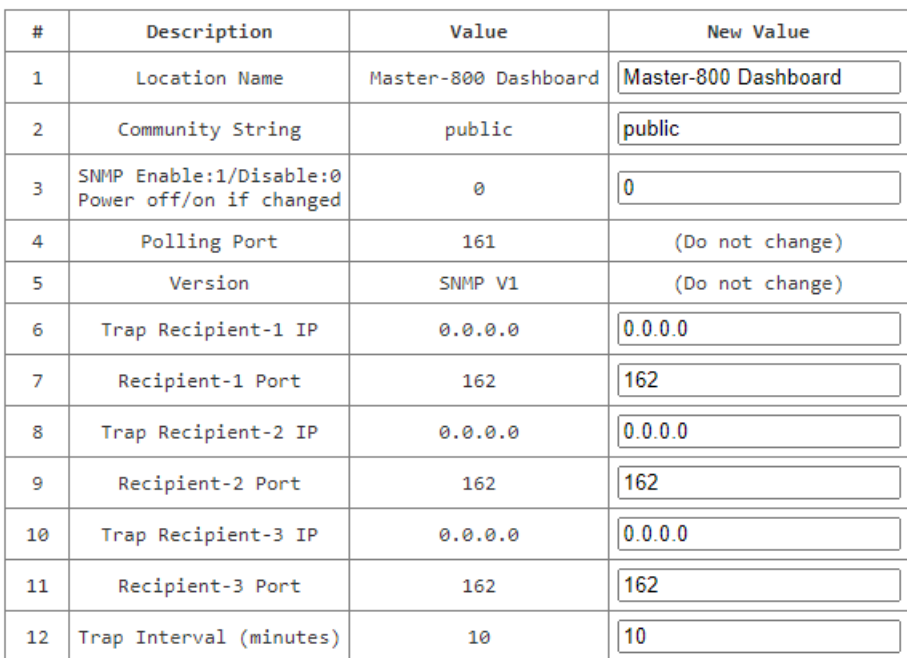

SNMP is disabled. If need to enable it, set #3 to 1 and power off/on unit.

Set Receipient IP to 0.0.0.0 to disable trap.

Enter Passcode:

Update SNMP Settings

Only authorized person can make changes. Obtain passcode from vendor.

Passcode 3333 to send a test trap

### <span id="page-21-0"></span>12. Alarm Log file

Alarm log file can grow fast in case some batteries frequently having alarm. The log file can be downloaded for archive. If it is too big, for example >100 MB, it will slow down the booting because it needs to read through to locate the recent 100 alarms.

Log file can be downloaded and cleaned.

To clean the alarm history log, go to settings page, use passcode "**75750**" to clean history.

Alarm Log file on SD card can be accessed with ftp.

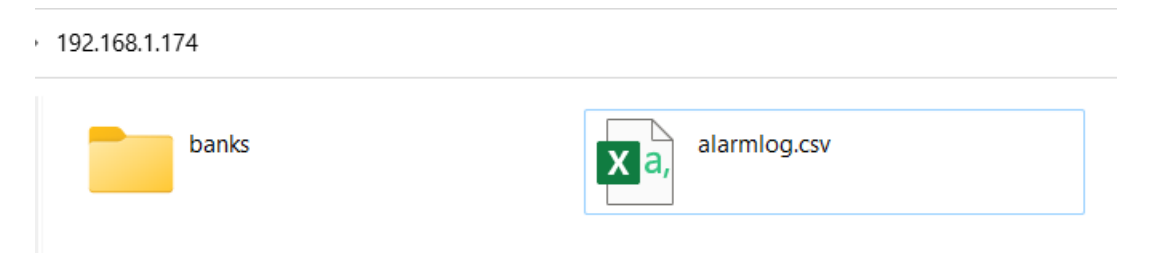

On Alarms page, right click "Download Alarm Log" to save the csv file to local computer.

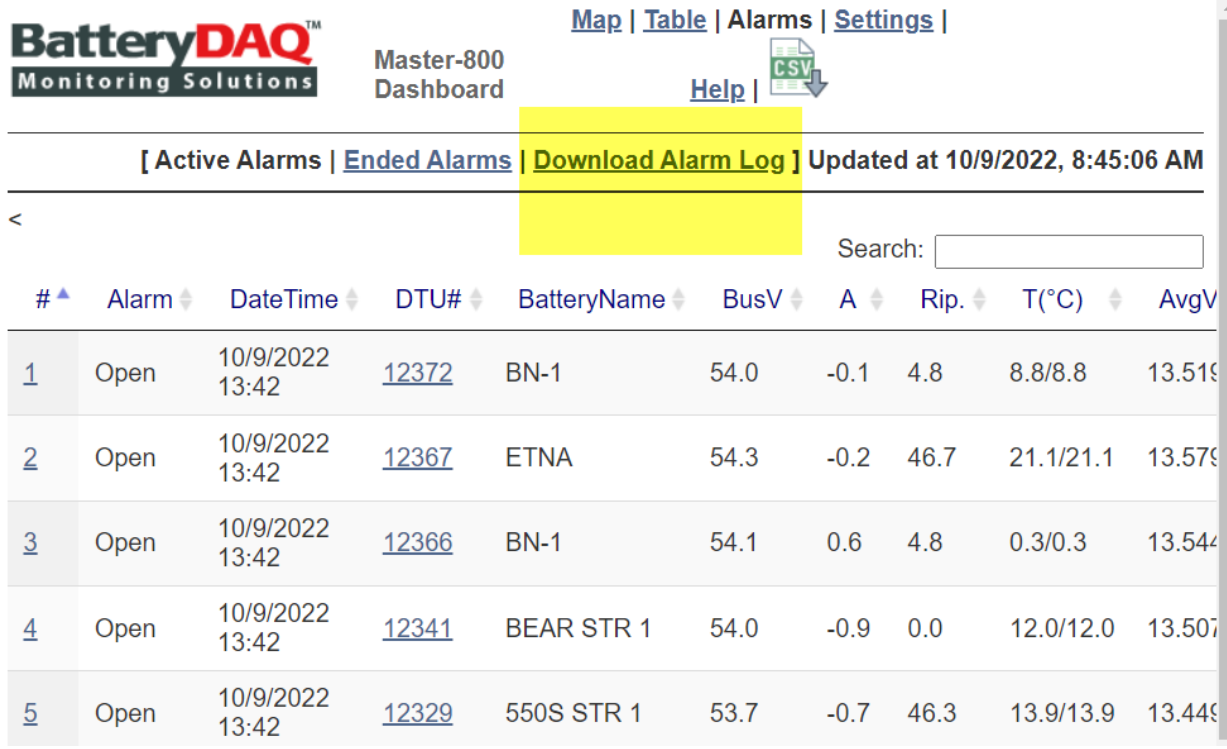